# **喜茂別町予約システムのつかいかた**

## **1.システムへのアクセス**

右のQRコードを読み取るか、以下のURLをWebブラウザ (Google chrome, Safari, FireFoxなど)に入力してください。 喜茂別町HPの健康・福祉の新着情報からもアクセスできます。

サイトURL: [https://kmbyoyaku.rsvsys.jp](https://kmbyoyaku.rsvsys.jp/)

# **2.予約日時を選択する**

システムのトップ画面を下へスクロールすると表示される「予約する」ボタンを クリックしてください。 カレンダー画面にて、予約したい日付、時間を押してください。

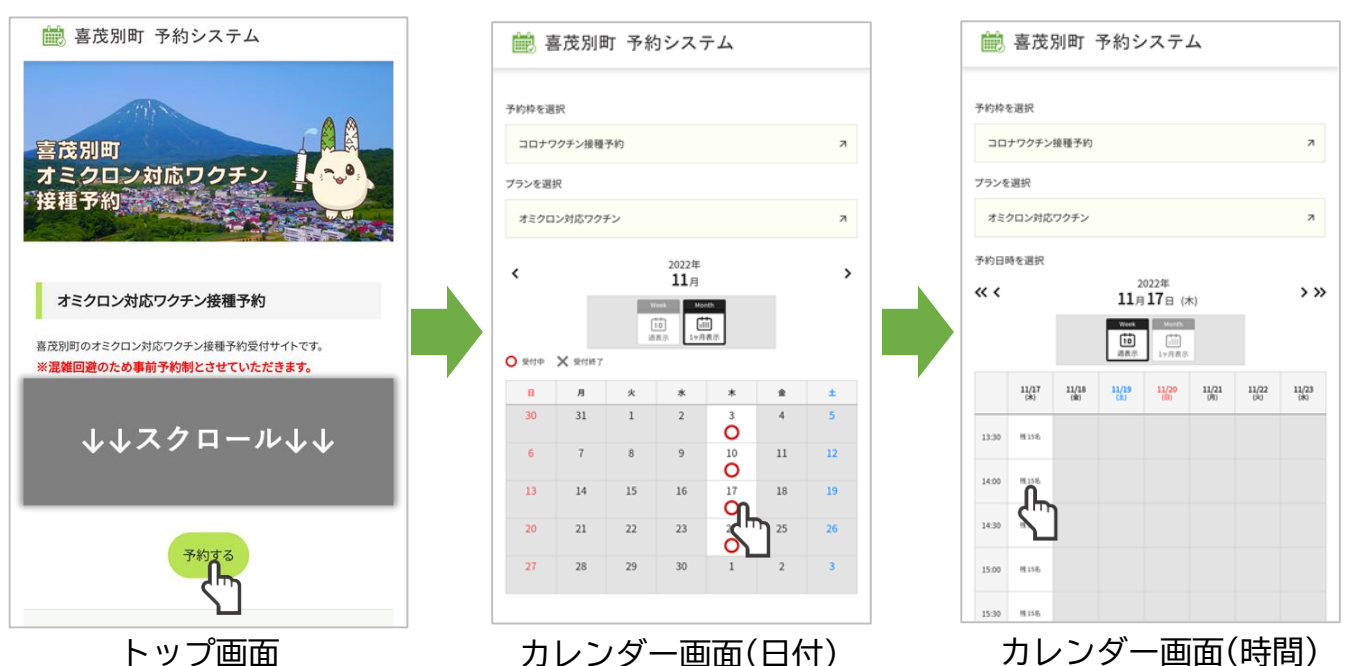

# **3.予約者(接種者)の情報を入力する**

画面に従って、予約者(接種者)の情報を入力し、 最後まで入力しましたら、「次へ」を押して下さい。 入力エラーになりましたら、エラー箇所を再入力して 下さい。

#### **接種券番号と請求先番号**

同封されている予診票に記載されている接種券番号と請求先番号 を半角数字で入力してください。

#### **メールアドレス**

予約の完了、変更時等にシステムよりメールが配信されます。 迷惑メール設定によって、メールが届かない場合があります。 その場合は、ドメイン指定受信で「kmbyoyaku@rsvsys.jp」を 許可するように設定してください。

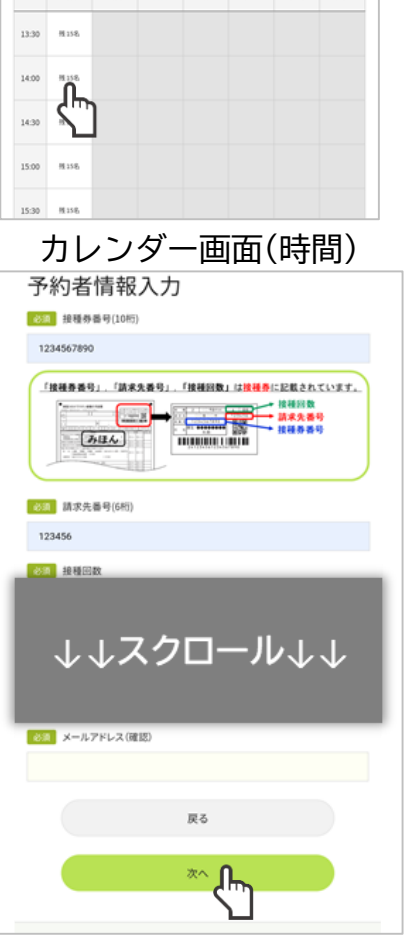

情報入力画面

#### **4.予約の確定** 予約の内容と、予約者の情報が

正しければ、「予約を登録する」 ボタンをクリックしてください。 予約完了画面が表示されます。 以上で予約の手順は完了です。 続けてご家族など別の方の予約を 行う場合は、「続けて予約」を 押してください。

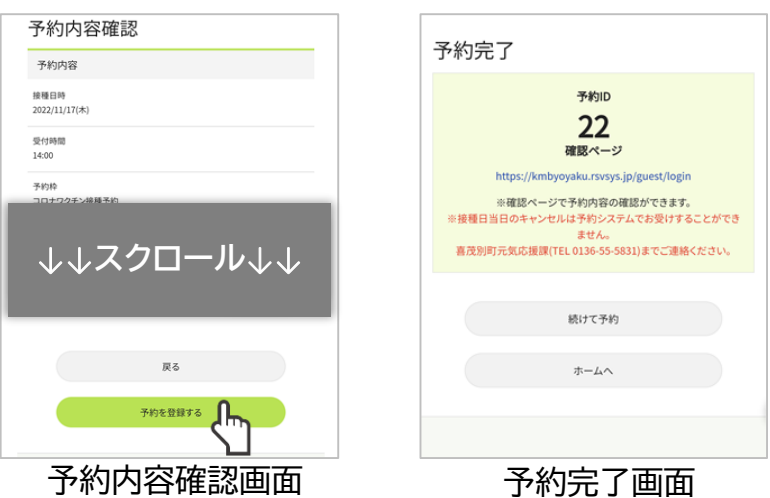

## **5.確認ページへのアクセス**

システムから配信されるメール、予約完了画面のURLからアクセスできます。 右のQRコードを読み取るか、以下のURLからもアクセスできます。

確認ページURL: https://kmbyoyaku.rsvsys.jp/guest/login

確認コード送信画面が表示されますので、予約完了画面で表示された 「予約ID」と、予約の際入力したメールアドレスを入力してください。 メールアドレス宛に「確認ページ用確認コードのお知らせ」というメールが届 きますので、確認ページで、「予約ID」とメールに記載された「確認コード」 を入力し、「認証する」を押して下さい。

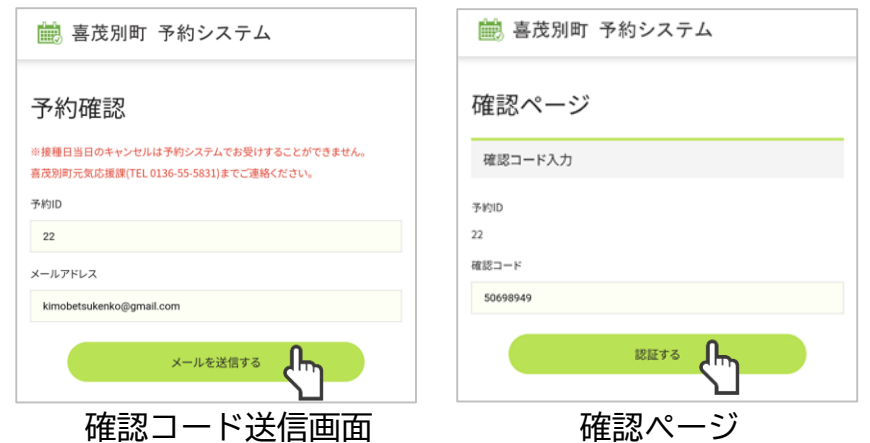

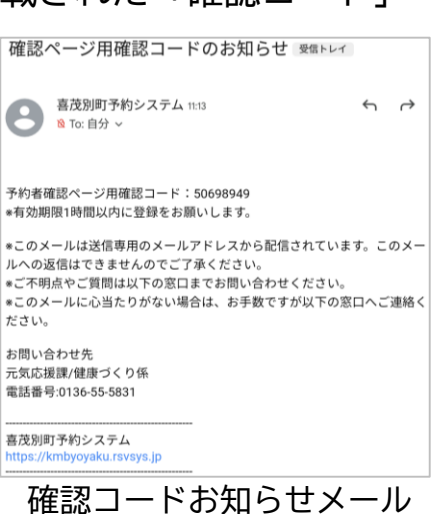

# **6.予約の変更・キャンセル**

確認ページでの認証に成功すると、予約確認画面が 表示されます。 ここから、予約のキャンセルを行う場合は、

「キャンセルする」、予約日時等の変更を行う場合は 「予約内容を変更する」を押して下さい。

予約日の1日前まではシステムでキャンセル可能です。 当日のキャンセルの場合は以下のお問い合わせ先へ 連絡してください。

お問い合わせ: 喜茂別町元気応援課健康づくり係 TEL 0136-55-5831

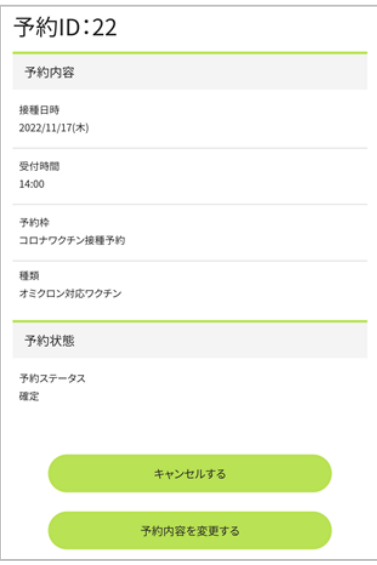

予約確認画面